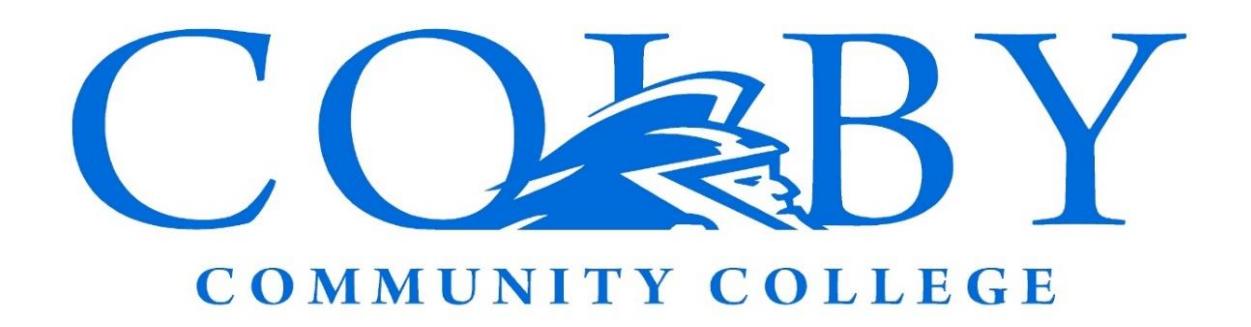

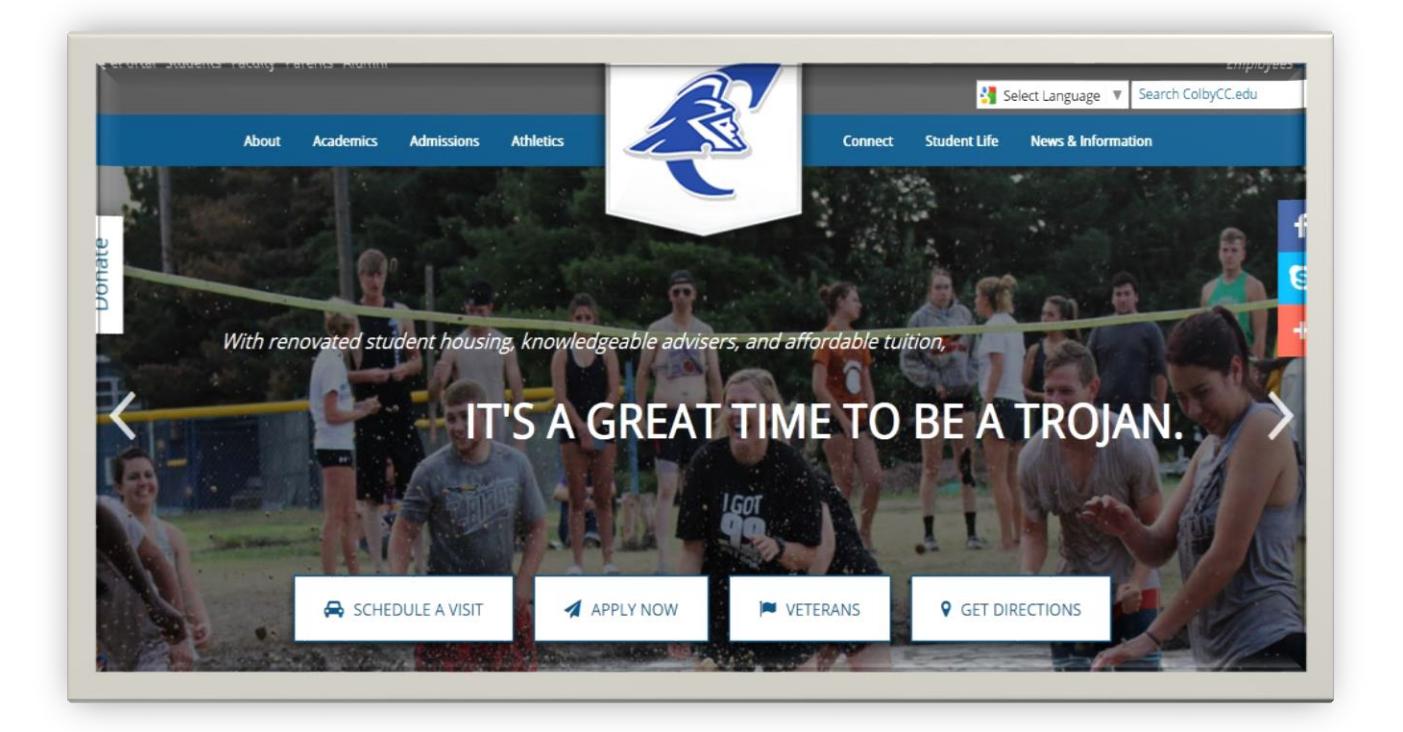

<span id="page-0-0"></span>Instructional guide on how to enroll in classes and pay your bill.

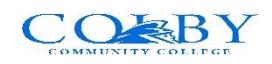

# **Table of Contents**

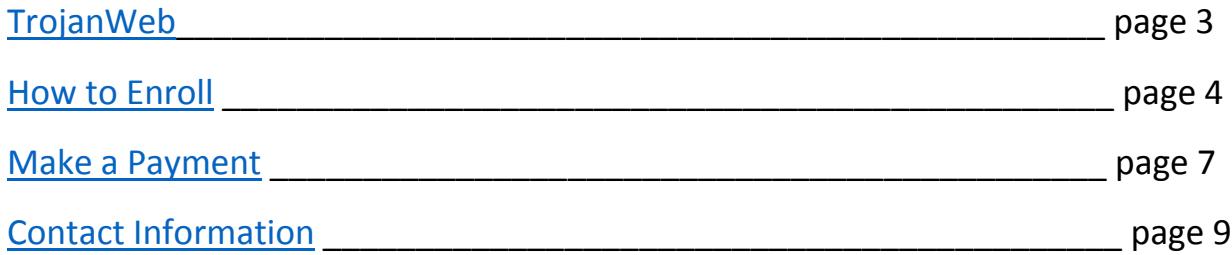

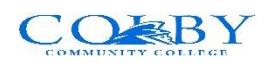

# **Everything you want to know about TrojanWeb**

Trojanweb is the one stop online resource for enrolling and managing your schedule. Once your account is setup you will be able to register for classes, verify your class schedules, review your financial statement, make online payments, request your unofficial transcript, and check your grades.

### **Verifying your Account**

The first time you log in to TrojanWeb, you will be asked to verify your account. Your system ID is your student ID number without any dashes. Your ID number is located in the top left corner of your screen. Your first and last name will need to match the name that you used to apply. Your date of birth should be entered as: mm/dd/yyy format (e.g., 01/01/1964).

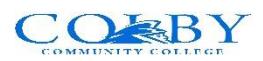

## <span id="page-3-0"></span>**How to Enroll**

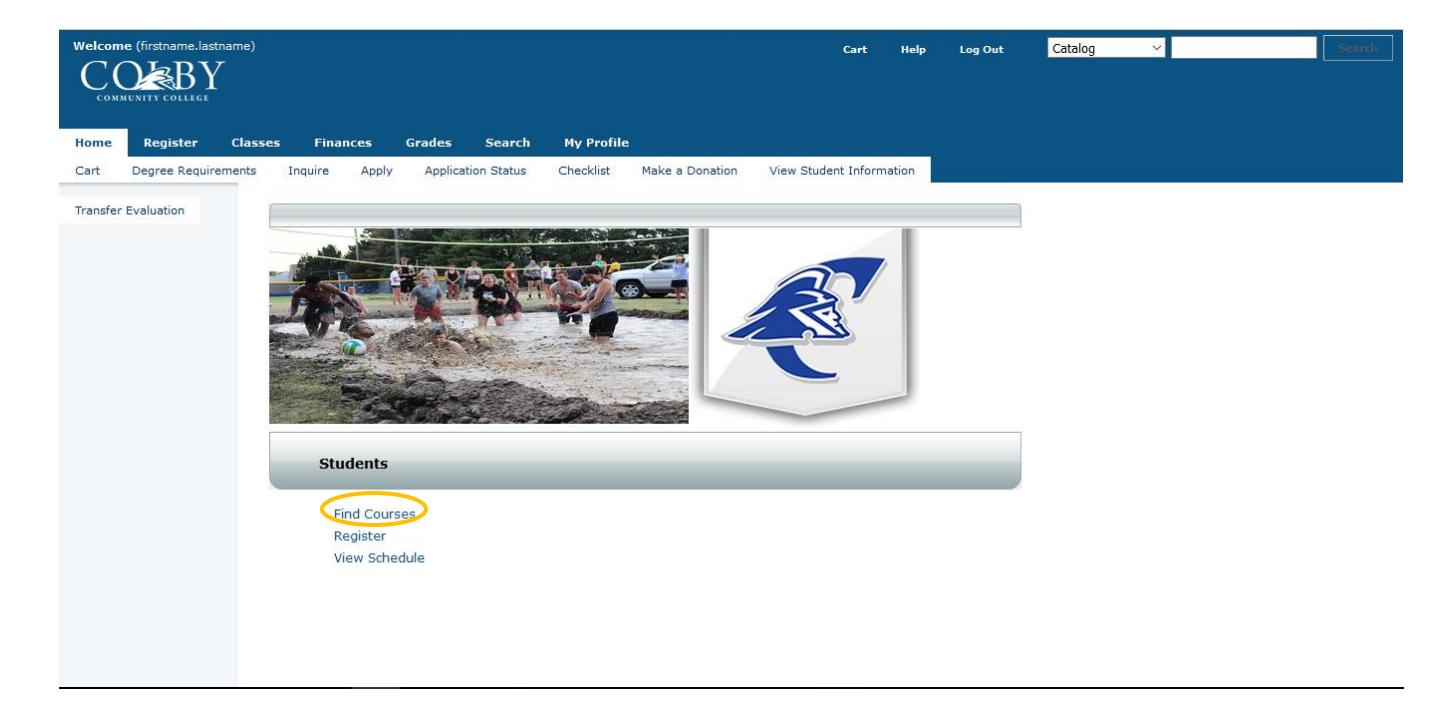

Click on "Find Courses" towards the bottom of the screen.

### Search for the course you wish to enroll in.

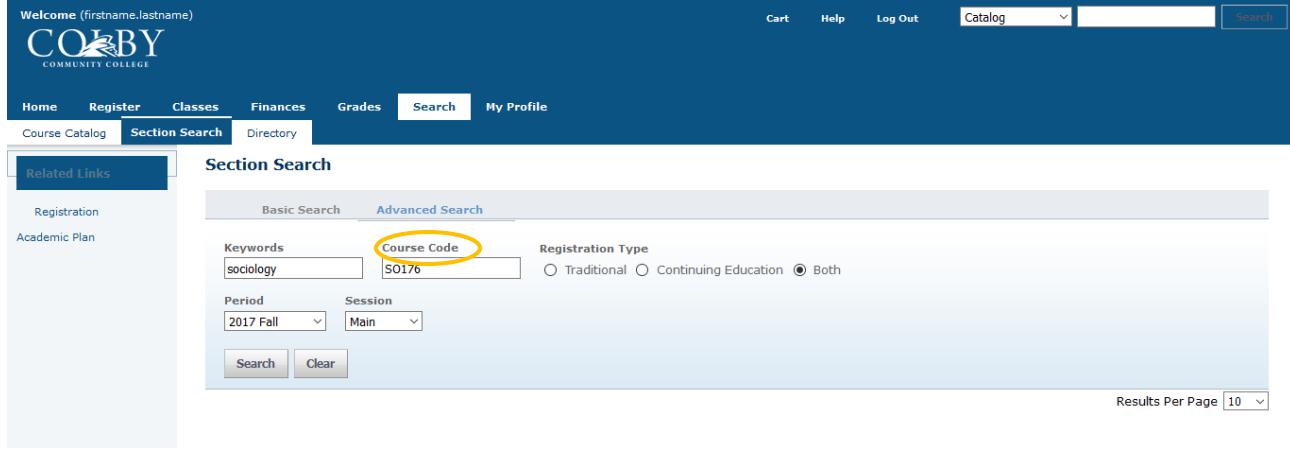

PowerCampus® Self-Service 8.5.0 · Copyright 1995 - 2014 Ellucian Company L.P. and its affiliates.

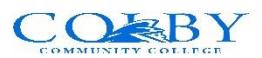

Once you find the correct course, click "Add." Then click on "New Search" to add any other classes to your schedule.

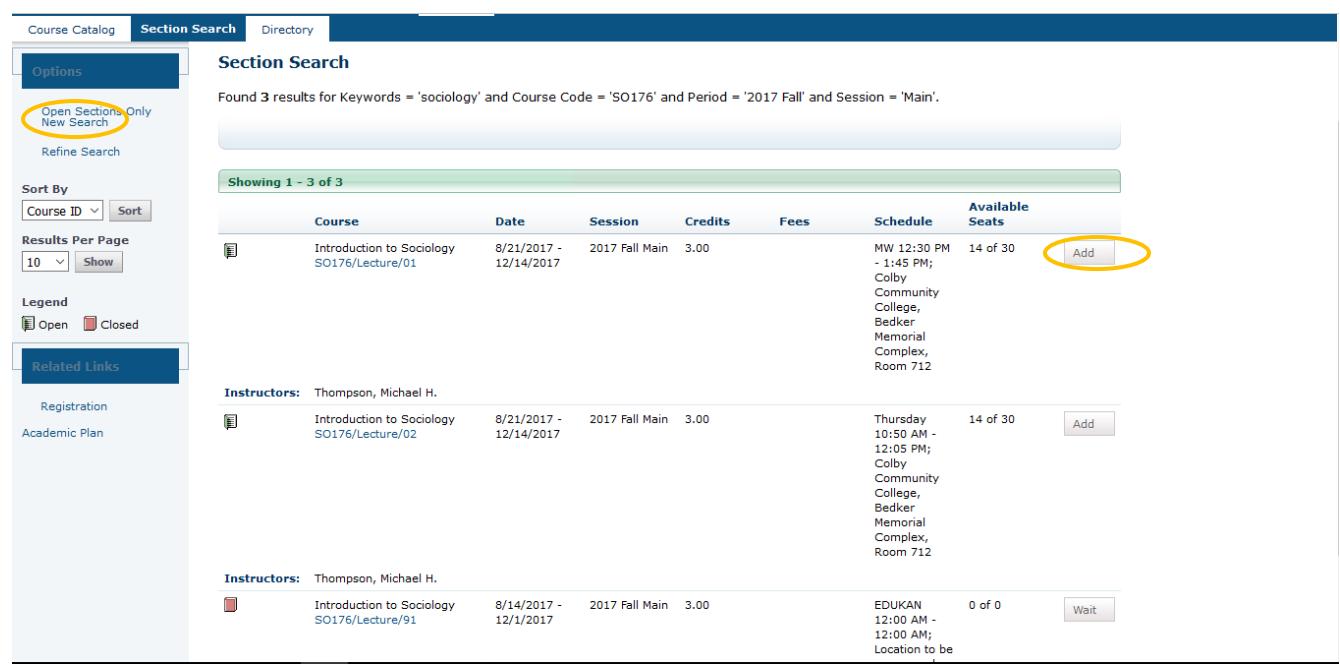

Once you have added all of your courses, click "Proceed to Registration" and take a moment to review your cart.

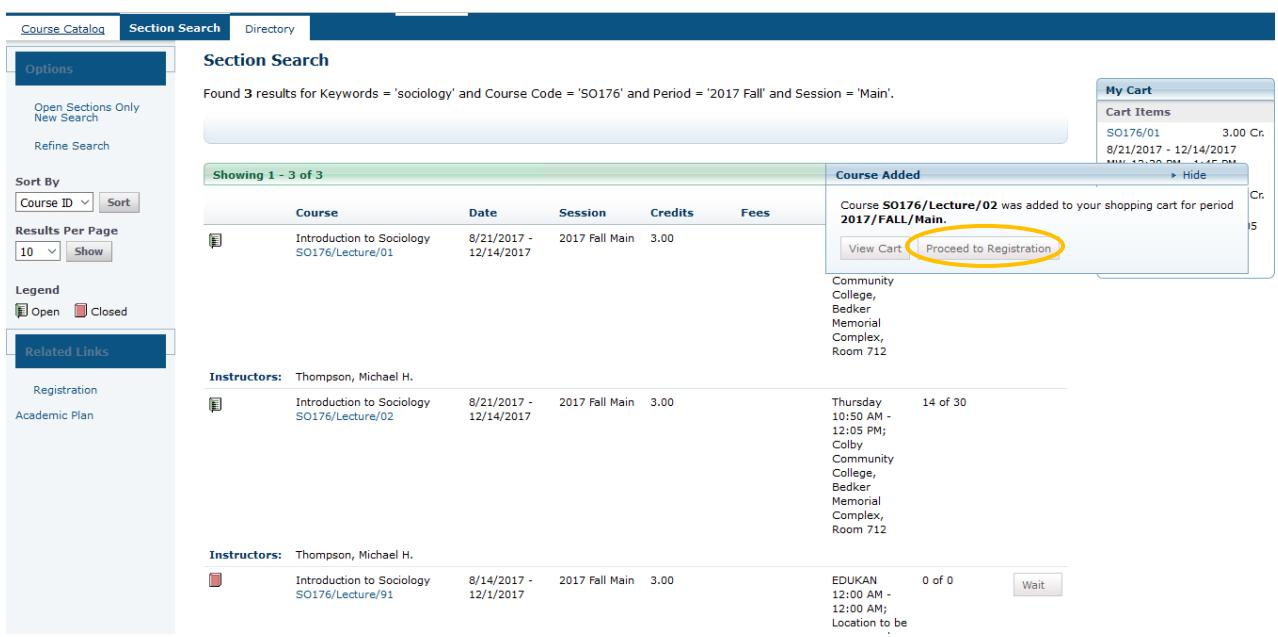

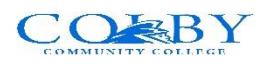

Review your schedule and click "Next."

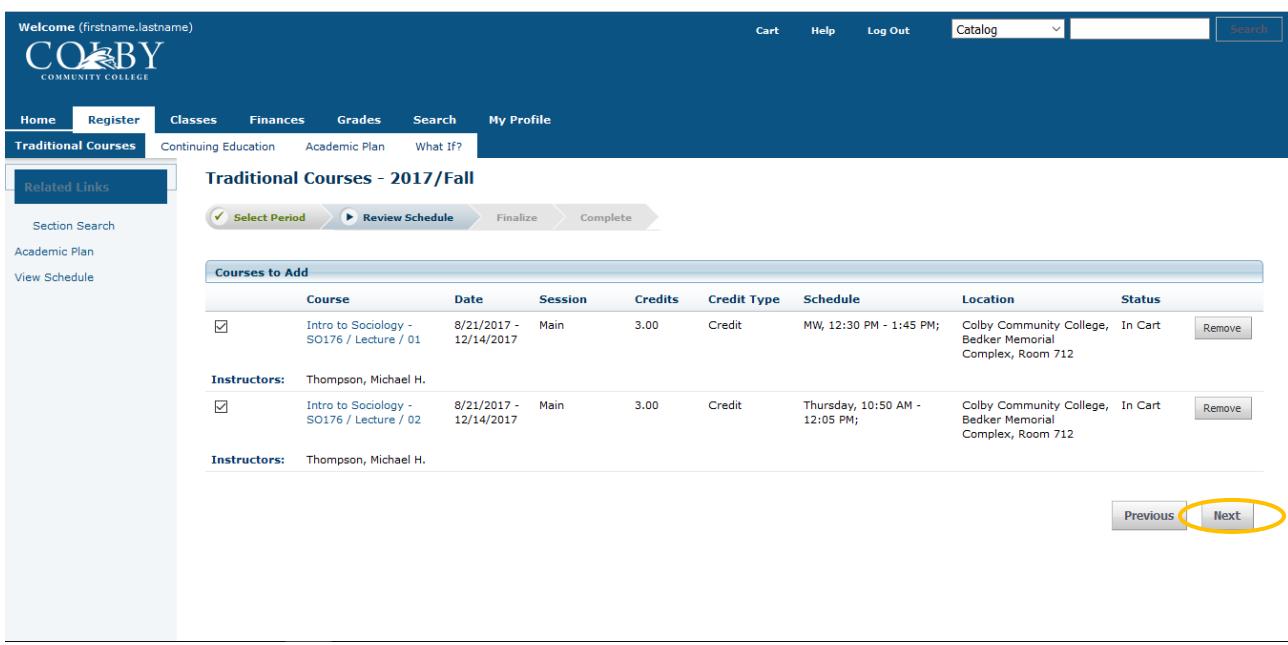

Select "Next" again.

You should see a message congratulating you on completing registration.

<span id="page-5-0"></span>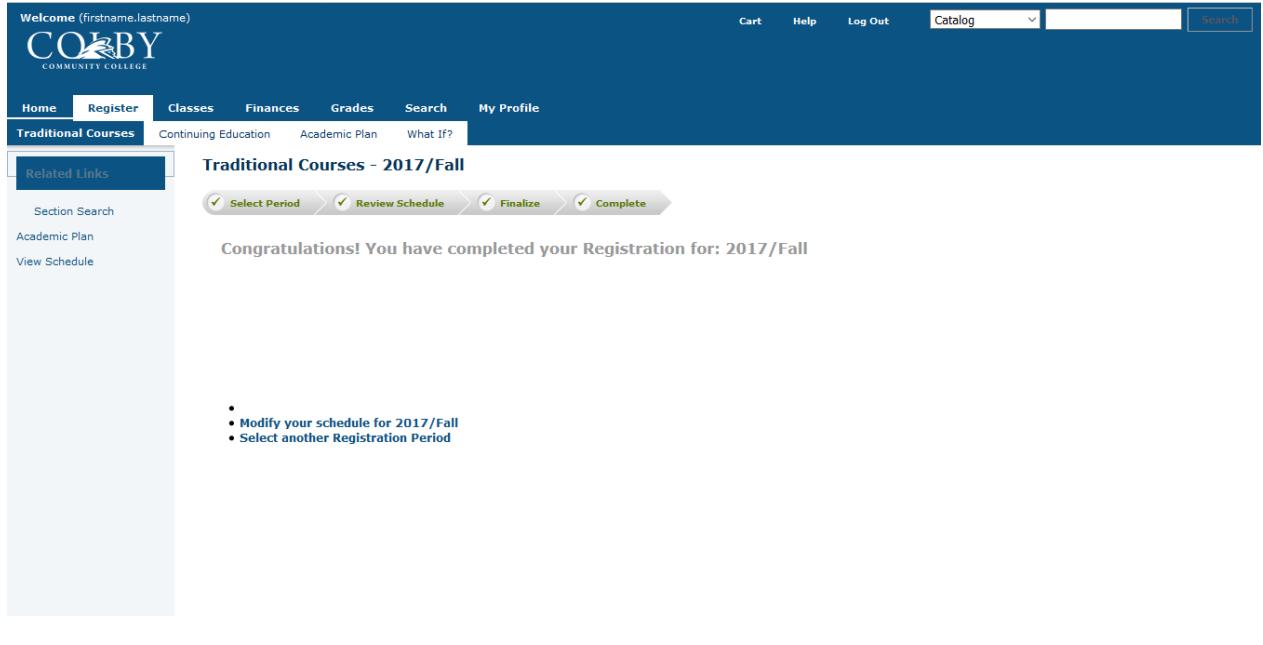

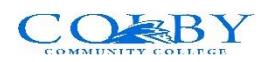

### **Make online payments with TrojanWeb**

Once you've logged on to the ePortal, click the TrojanWeb link. Click the "Finances" tab.

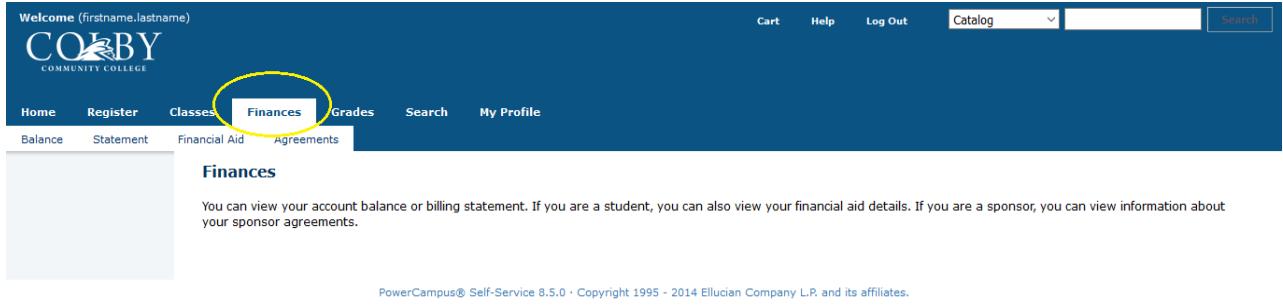

Click on "Balance" on the far left.

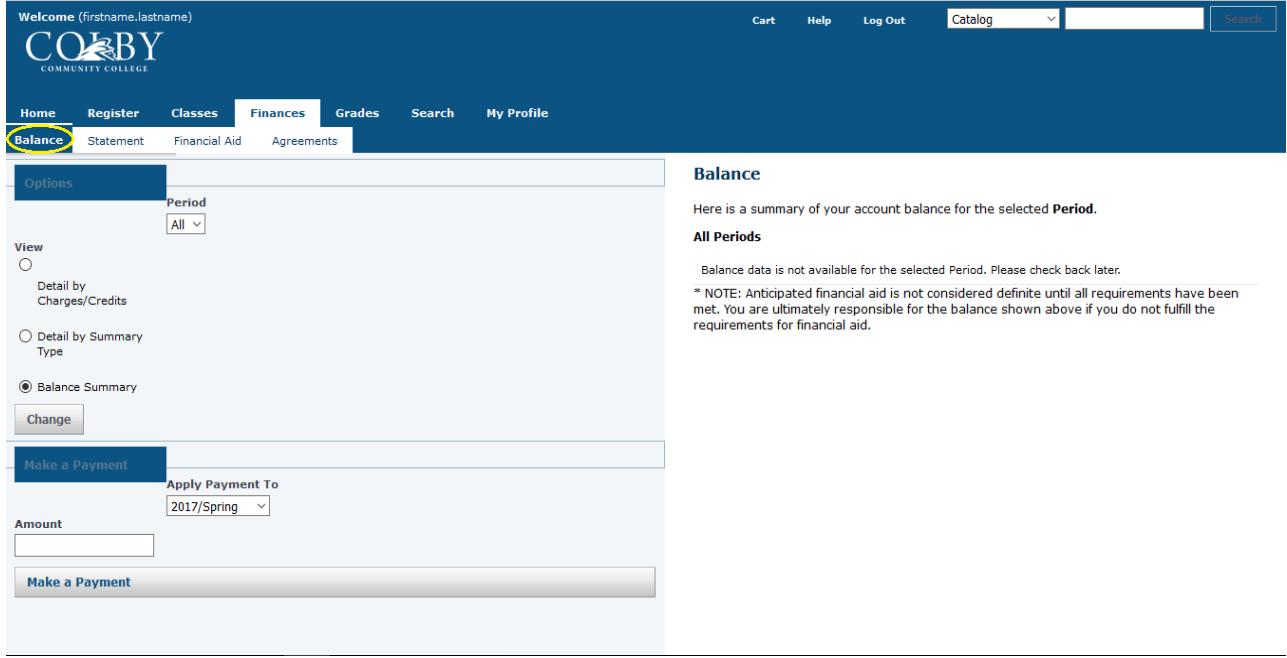

Here you will find the "Make a Payment" section. Put in the amount that you would like to pay in the "Amount" field, and then click the "Make a Payment" button below. A new window will pop up where you can enter payment information. (**You will need popup blockers disabled in your browser settings.**)

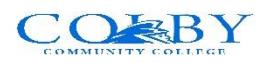

You can choose to pay via Credit card, Debit card or Check.

If the payment is to be processed from an account other than that of the student, the name and address have to match that of the credit card or bank account, not the student.

To pay via Credit or Debit Card, fill in the information and click the "Continue" button on the bottom right part of the screen.

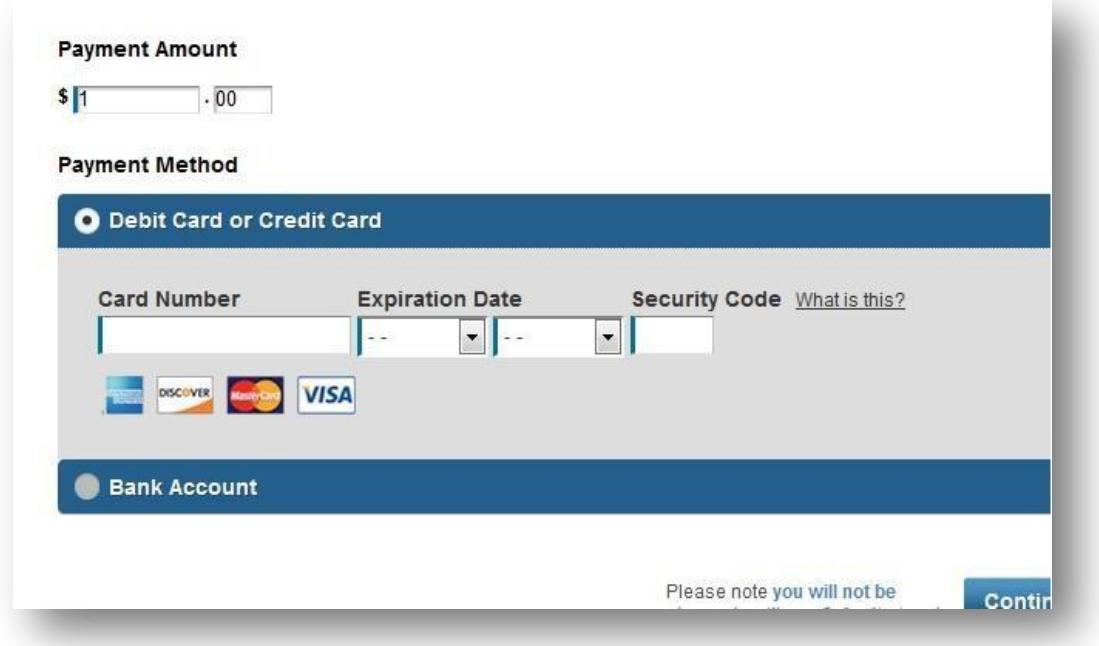

To pay via Bank Account, click the Bank Account button. Fill in your routing and account number (these numbers are located on the bottom of your check)

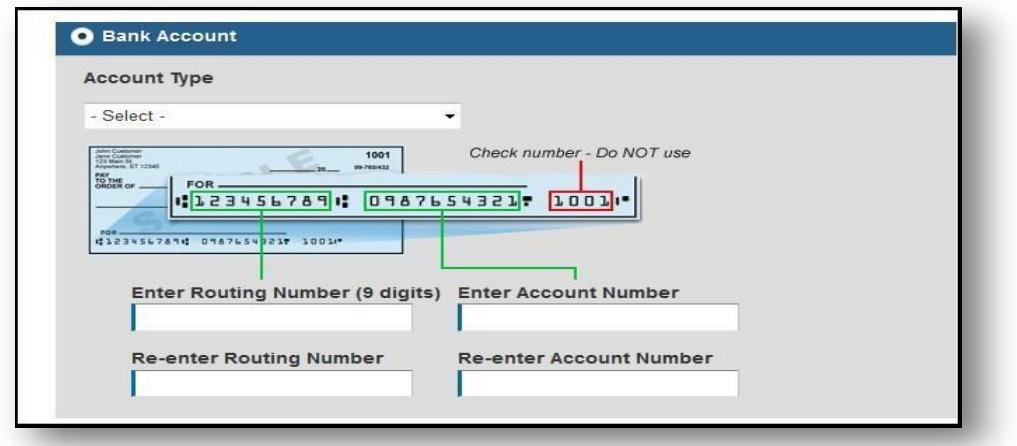

**8 |** P a g e

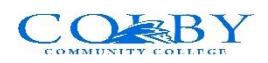

Free Online Tutoring Resources

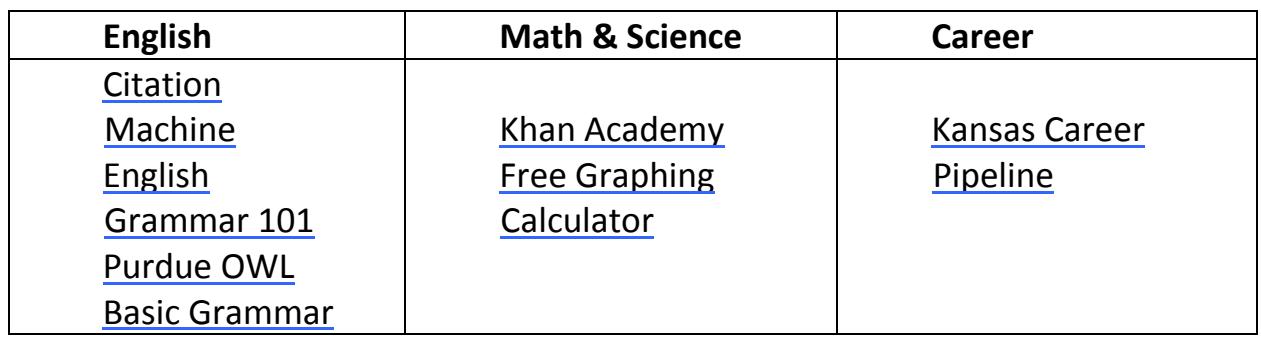

# <span id="page-8-0"></span>**Useful Contact Information**

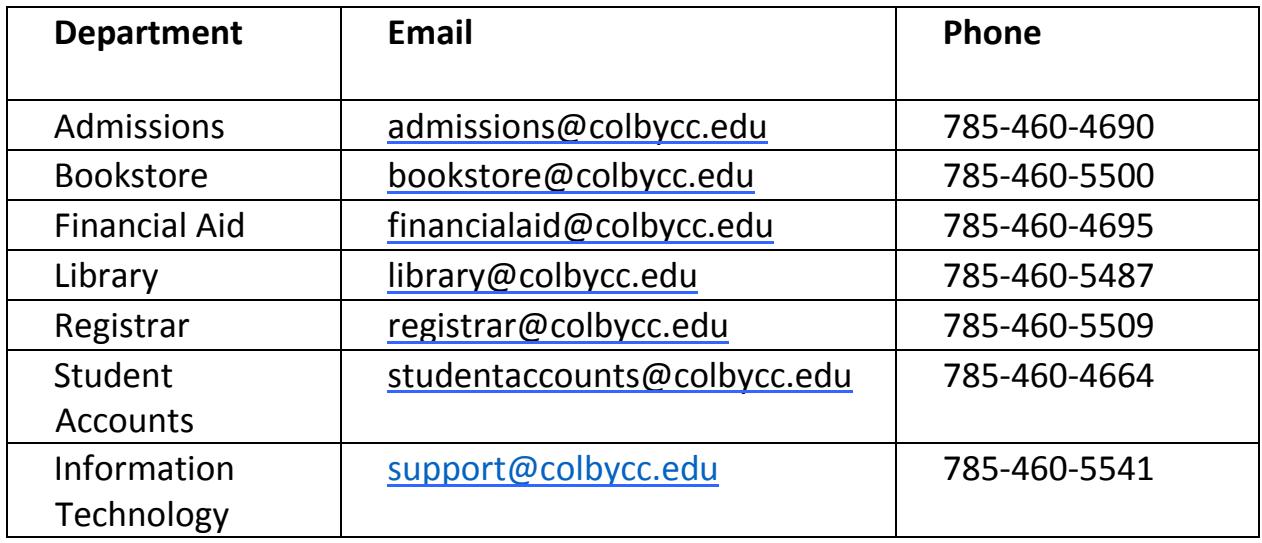